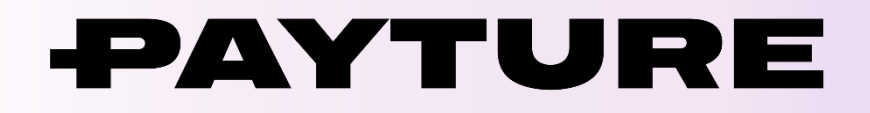

# **Порядок технической интеграции eWallet**

Версия 1.0 Дата: 20 декабря 2021 г.

> 7 495 783 83 93 [info@payture.com](mailto:info@payture.com) [payture.com](https://payture.com/)

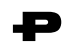

## **Изменения документа**

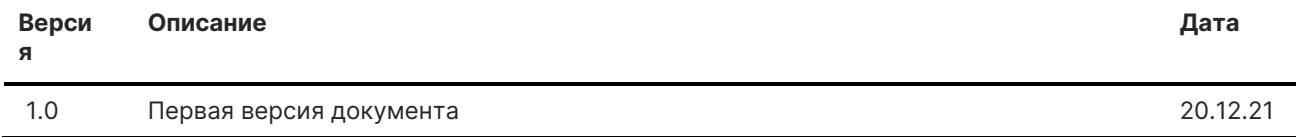

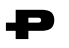

# Содержание

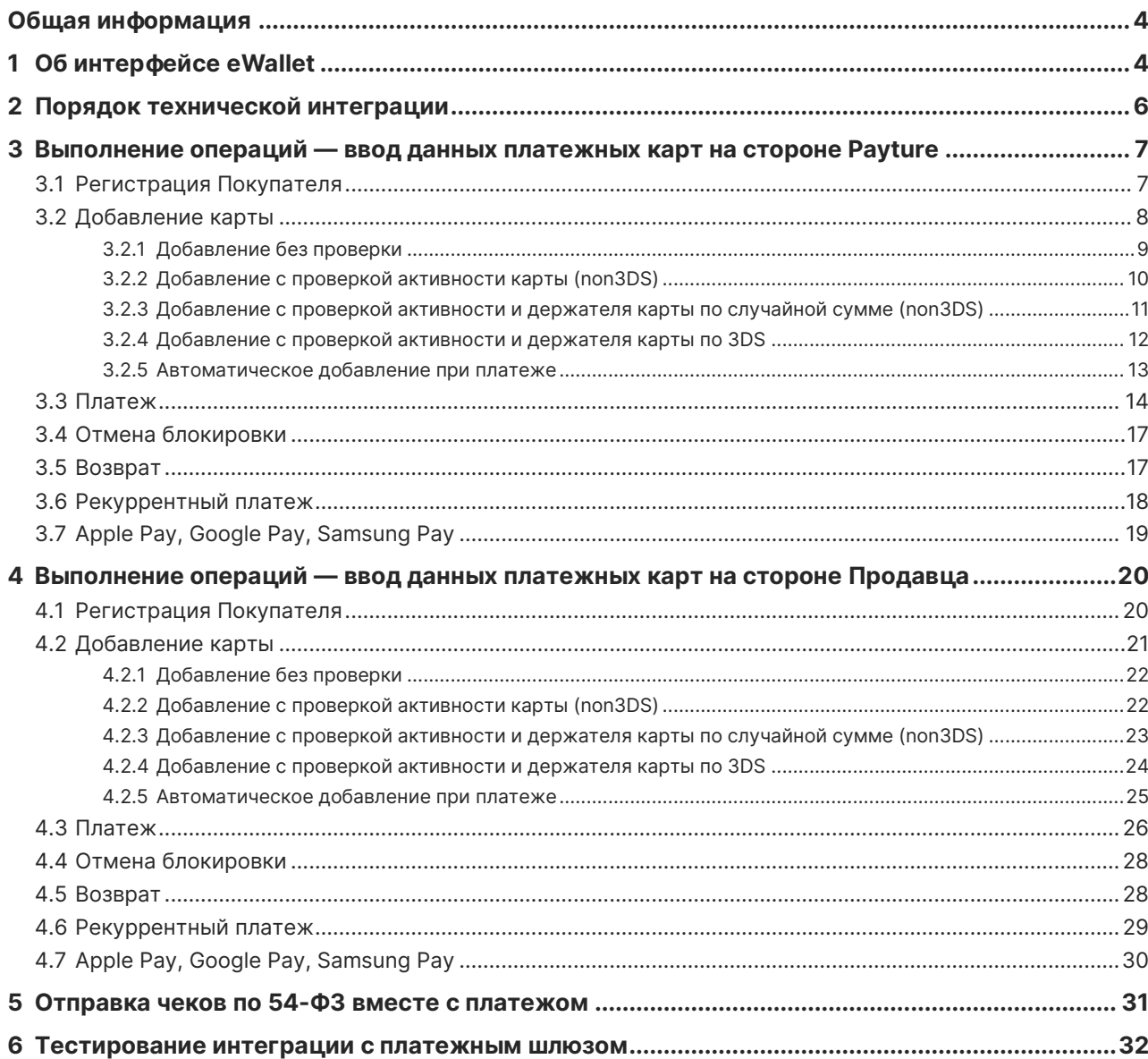

# <span id="page-3-0"></span>**1 Общая информация**

Документ содержит порядок технической интеграции и выполнения основных операций с использованием программного интерфейса Payture eWallet.

**Спецификация API** размещена на [payture.com/api.](https://payture.com/api)

С основными терминами можно ознакомиться на странице справочной информации: [https://payture.com/api/#helpful-information\\_.](https://payture.com/api/#helpful-information_)

Об ошибках, неточностях, а также предложения по улучшению документации, пожалуйста, сообщайте службе поддержки Payture: [support@payture.com.](mailto:support@payture.com)

# <span id="page-3-1"></span>**1 Об интерфейсе eWallet**

Программный интерфейс Payture eWallet, помимо выполнения платежей, предоставляет функциональность по регистрации Покупателей в системе и привязке платежных карт к учетным записям зарегистрированных Покупателей.

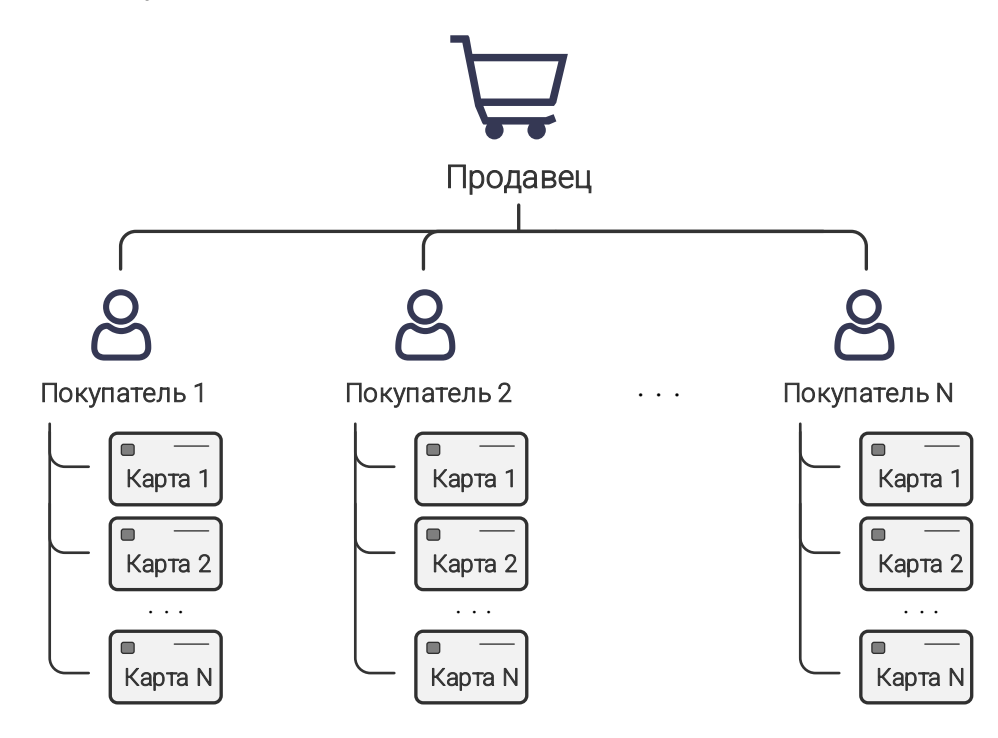

#### **Основные функциональные возможности eWallet:**

- Оплата банковскими картами основных международных платежных систем
- Apple Pay
- Google Pay
- Samsung Pay
- Дополнительные способы оплаты: со счета телефона, QIWI кошелек, салоны связи и другие
- Простой одностадийный платеж
- Двухстадийный платеж (с предварительной блокировкой средств)
- Отмена блокировки
- Полный и множественные частичные возвраты
- Привязка карты и повторные платежи без ввода данных карты
- Рекуррентные платежи
- Выставление счета со ссылкой на оплату
- Формирование чеков по 54-ФЗ
- Программа лояльности «Спасибо от Сбербанка»
- Система предотвращения мошенничества
- Персонализация страницы оплаты
- Аналитика и управление платежами в личном кабинете Payture

### 1) Способы ввода данных платежных карт

Вариант подключения определяет место ввода данных платежных карт.

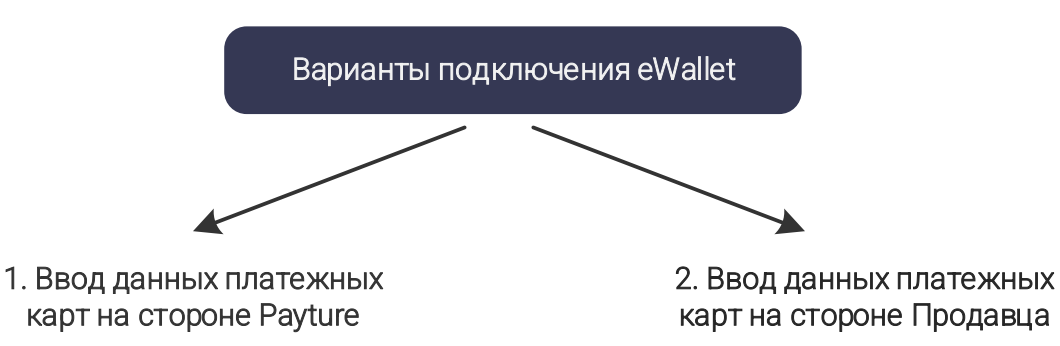

Для ввода платежных данных Покупатель перенаправляется на страницу платежного шлюза Payture Покупатель вводит платежные данные на сайте / в приложении Продавца, которые Продавец передает в платежный шлюз.

Внимание! В этом случае Продавец должен соответствовать требованиям стандарта безопасности PCI DSS

Порядок технической интеграции eWallet v1.0 © [Payture,](https://payture.com/) 2021 Служба поддержи Payture: [support@payture.com](mailto:support@payture.com)

<span id="page-5-0"></span>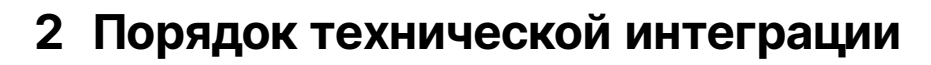

#### **В рамках интеграции Продавцу необходимо выполнить следующие шаги:**

- 1) Запросить в службе поддержки или у ответственного менеджера предоставление доступа к тестовому сервису Payture. В запросе необходимо указать:
- название предприятия Продавца;
- выбранный интерфейс, в данном случае eWallet на стороне Продавца или на стороне Payture;
- выбранный способ регистрации Покупателя;
- выбранную схему добавления карты;
- иные необходимые функциональные возможности;
- при необходимости, выбранный способ [нотификаций](https://payture.com/api/#notifications_) асинхронных ответов платежного шлюза с результатами операций;
- только при вводе данных банковских карт на стороне Payture: URL-адрес для возврата Покупателя после совершения оплаты на платежной странице (подробнее об адресе возврата в разделе [Платеж](#page-14-0));
- 2) Получить от службы поддержки Payture параметры тестового доступа;
- 3) Реализовать необходимые для Продавца сценарии выполнения операций. Например, регистрация Покупателя, добавление карты, одностадийный или двухстадийный платеж, отмена блокировки, возврат, получение результатов платежа;
- 4) Провести внутреннее тестирование;
- 5) Получить от службы поддержки параметры боевого доступа;
- 6) Выполнить переход в боевое окружение (тестовое окружение останется доступным для использования).

## 2) Страница оплаты и добавления карты

В случае ввода данных банковских карт на стороне Payture Покупатель перенаправляется на страницу оплаты платежного шлюза. По умолчанию на странице оплаты и добавления карты используется стандартный шаблон Payture.

Если Продавец желает изменить внешний вид или функциональность страницы оплаты и добавления карты, необходимо подготовить собственные шаблоны и направить их в службу поддержи.

Информация, подробные технические сведения, требования к созданию шаблонов, а также готовые к использованию шаблоны доступны [здесь.](https://payture.com/integration/payment-page-templates/) Продавец может как создать собственный шаблон с нуля, так и изменить готовые шаблоны Payture.

# <span id="page-6-0"></span>**3 Выполнение операций — ввод данных платежных карт на стороне Payture**

При таком варианте подключения данные банковской карты вводятся на стороне платежного шлюза Payture.

Покупатель находится на сайте Продавца только до момента ввода данных своей платежной карты. Для оплаты или добавления карты Покупатель перенаправляется на защищенную страницу оплаты Payture. После операции Покупатель будет проинформирован о результатах и возвращен на страницу Продавца, а Продавцу будут отправлены нотификации с результатами платежа или добавления карты.

## <span id="page-6-1"></span>**3.1 Регистрация Покупателя**

Для использования функциональности интерфейса eWallet каждый Покупатель должен быть зарегистрирован в системе Payture.

Покупатель определяется двумя параметрами:

- **VWUserLgn** уникальный идентификатор Покупателя в системе Payture;
- **VWUserPsw** дополнительный параметр для доступа к привязанным картам Покупателя.

Обратите внимание, что параметры VWUserLgn и VWUserPsw задаются не Покупателем, а устанавливаются Продавцом «под капотом» при регистрации Покупателя в платежном шлюзе Payture. Продавец сохраняет эти параметры в своей системе и использует при дальнейшем взаимодействии.

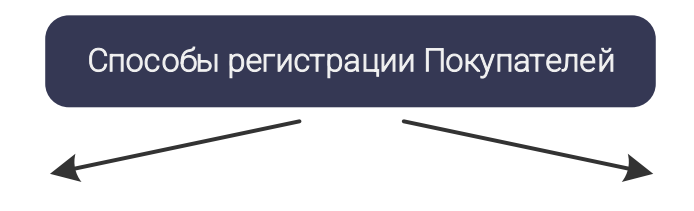

Покупатель будет автоматически зарегистрирован при первом успешном добавлении карты (как с платежом, так и при добавлении методом Add).

Продавцу необходимо сформировать параметры VWUserLgn, VWUserPsw и передать их в запросе [Init](https://payture.com/api/#ewallet_init_). Дополнительно в запросе могут быть переданы Email и телефон Покупателя.

Автоматическая регистрация активируется по запросу в службу поддержки Payture.

1. Автоматическая регистрация 2. Регистрация командой Register

Перед платежом или добавлением карты Продавцу необходимо зарегистрировать каждого нового Покупателя отдельной командой Register.

Для этого Продавец формирует параметры VWUserLgn, VWUserPsw и передает их в запросе [Register](https://payture.com/api/#ewallet_ewallet-clients_register_). Дополнительно в запросе могут быть переданы Email и телефон Покупателя.

Регистрация командой Register всегда доступна для Продавца.

Для управления Покупателями Продавец может использовать личный кабинет Payture или команды:

- [Update](https://payture.com/api/#ewallet_ewallet-clients_update_) для обновления Email или номера Покупателя;
- [Delete](https://payture.com/api/#ewallet_ewallet-clients_delete_) для удаления Покупателя и всех его карт;
- [Check](https://payture.com/api/#ewallet_ewallet-clients_check_) для проверки существования Покупателя в системе Payture.

<span id="page-7-0"></span>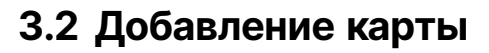

Для облегчения процесса оплаты, а также для выполнения рекуррентных платежей интерфейс eWallet предоставляет функциональность добавления (сохранения, регистрации) карты Покупателя.

Платежный шлюз Payture предлагает множество схем добавления карты. Выбор схемы лежит на Продавце и зависит от его потребностей.

После добавления каждой карте присваивается статус и уникальный идентификатор **CardId**. Статус определяет доступные операции с картой. CardId необходим для выполнения платежей и других операций по добавленной карте.

## 3) Статусы карт

Использовать для оплаты можно только активные карты. Всего в системе Payture карта может иметь следующие статусы:

- **IsActive** карта активирована: возможно выполнение платежей и удаление карты;
- **NotActive** карта не активирована: возможно выполнение активации и удаление карты;
- NotActive3DS карта вовлечена в 3-D Secure и не активирована: ожидается прохождение 3-D Secure аутентификации. Возможно только удаление карты.

## 4) Управление картами

Для управления картами Покупателя Продавец может использовать личный кабинет Payture или команды:

- [GetList](https://payture.com/api/#ewallet_ewallet-cards_getlist_) получение списка карт;
- [Activate](https://payture.com/api/#ewallet_ewallet-cards_activate_) активация карты;
- [Remove](https://payture.com/api/#ewallet_ewallet-cards_remove_) удаление карты.

## 5) Схемы добавления карт

Продавец может использовать одну или несколько схем добавления карты. Подробное описание схем в советующем разделе после таблицы.

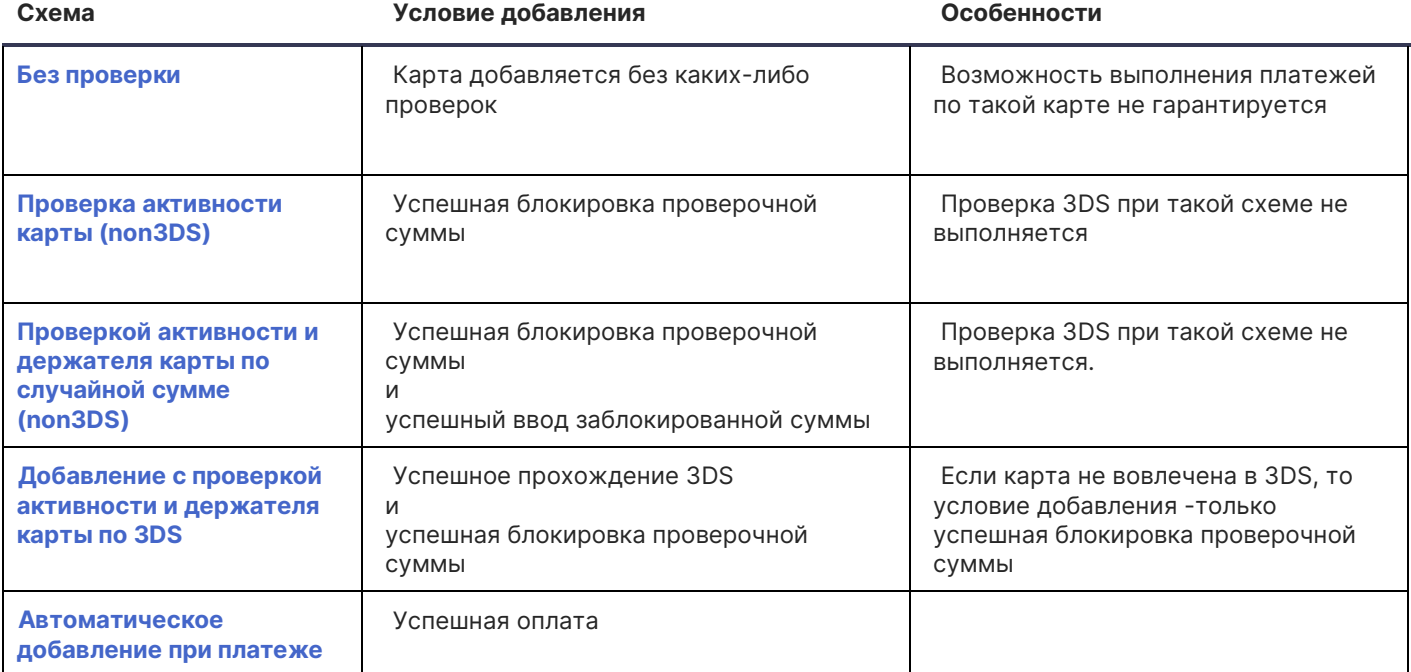

Порядок технической интеграции eWallet v1.0 © [Payture,](https://payture.com/) 2021 Служба поддержи Payture: [support@payture.com](mailto:support@payture.com)

## <span id="page-8-0"></span>3.2.1 Добавление без проверки

При такой схеме карта будет добавлена без выполнения проверки держателя и данных карты. Карта сразу сохраняется в статусе IsActive.

#### **Схема добавления**

- 1) Покупатель переходит к добавлению новой карты.
- 2) Продавец инициализирует добавление карты, используя команду [Init](https://payture.com/api/#ewallet_init_). В запросе необходимо передать параметры:
- **SessionType=Add**
- **VWUserLgn**
- VWUserPsw
- 3) В ответе на [Init](https://payture.com/api/#ewallet_init_) Продавец получает идентификатор сессии SessionId. Срок жизни сессии составляет 60 минут (конфигурируемо) — в течение этого времени Покупатель может добавить карту.
- 4) Используя **SessionId** Продавец выполняет команду Add [на стороне Payture](https://payture.com/api/#ewallet_ewallet-cards_add_payture-side_) для перенаправления Покупателя на страницу добавления карты. Например:

https://sandbox3.payture.com/vwapi/Add?SessionId=86c8fffd-4d44-4365-ad38-44a16bfd8369

5) На странице добавления Покупатель вводит данные новой карты. У Покупателя есть 5 попыток (конфигурируемо).

При успешном вводе карточных данных карта сохраняется в кошелек Покупателя без каких-либо проверок и получает активный статус **IsActive**.

- 6) После добавления карты или при окончании попыток Покупатель перенаправляется на страницу Продавца, указанную в адресе возврата.
- <span id="page-8-1"></span>7) Результаты каждой попытки добавления карты платежный шлюз отправляет Продавцу в нотификации **CustomerAddSuccess** или **CustomerAddFail**.

<span id="page-9-0"></span>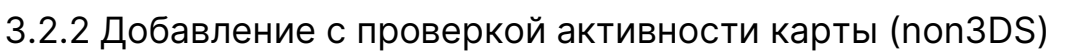

При этой схеме проверяется, что по карте возможно проведение платежей (карта с такими параметрами существует, карта не заблокирована).

Для проверки активности карты выполняется автоматическая блокировка и разблокировка небольшой суммы. Верхний и нижний предел блокируемой суммы настраивается через службу поддержки Payture (обычно это 1 рубль).

Обратите внимание, что в этом случае при блокировке не выполняется аутентификация по протоколу 3- D Secure.

**Условие добавления**: успешная блокировка суммы на карте.

#### **Схема добавления:**

- 1) Покупатель переходит к добавлению новой карты.
- 2) Продавец инициализирует добавление карты, используя команду [Init](https://payture.com/api/#ewallet_init_). В запросе необходимо передать параметры:
- **SessionType=Add**
- **VWUserLan**
- **VWUserPsw**
- 3) В ответе на [Init](https://payture.com/api/#ewallet_init_) Продавец получает идентификатор сессии SessionId. Срок жизни сессии составляет 60 минут (конфигурируемо) — в течение этого времени Покупатель может добавить карту.
- 4) Используя **SessionId** Продавец выполняет команду Add [на стороне Payture](https://payture.com/api/#ewallet_ewallet-cards_add_payture-side_) для перенаправления Покупателя на страницу добавления карты. Например:

https://sandbox3.payture.com/vwapi/Add?SessionId=86c8fffd-4d44-4365-ad38-44a16bfd8369

5) На странице добавления Покупатель вводит данные новой карты. У Покупателя есть 5 попыток (конфигурируемо).

На карте блокируется и разблокируется заданная сумма. При успешном выполнении операции карта сохраняется в активном статусе **IsActive**.

- 6) После добавления карты или при окончании попыток Покупатель перенаправляется на страницу Продавца, указанную в адресе возврата.
- <span id="page-9-1"></span>7) Результаты каждой попытки добавления карты платежный шлюз отправляет Продавцу в нотификации **CustomerAddSuccess** или **CustomerAddFail**.

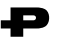

## <span id="page-10-0"></span>3.2.3 Добавление с проверкой активности и держателя карты по случайной сумме (non3DS)

<span id="page-10-1"></span>При этой схеме, помимо возможности проведение платежей, проверяется и держатель карты.

Для проверки активности карты выполняется блокировка и разблокировка небольшой суммы, которую для проверки должен ввести Покупатель. Верхний и нижний предел блокируемой суммы настраивается через службу поддержки Payture.

**Условие добавления**: успешная блокировка суммы на карте и успешный ввод заблокированной суммы.

#### **Схема добавления**

- 1) Покупатель переходит к добавлению новой карты.
- 2) Продавец инициализирует добавление карты, используя команду [Init](https://payture.com/api/#ewallet_init_). В запросе необходимо передать параметры:
- **SessionType=Add**
- **VWUserLgn**
- **WWUserPsw**
- 3) В ответе на [Init](https://payture.com/api/#ewallet_init_) Продавец получает идентификатор сессии SessionId. Срок жизни сессии составляет 60 минут (конфигурируемо) — в течение этого времени Покупатель может добавить карту.
- 4) Используя **SessionId** Продавец выполняет команду Add [на стороне Payture](https://payture.com/api/#ewallet_ewallet-cards_add_payture-side_) для перенаправления Покупателя на страницу добавления карты. Например:

https://sandbox3.payture.com/vwapi/Add?SessionId=86c8fffd-4d44-4365-ad38-44a16bfd8369

5) На странице добавления Покупатель вводит данные новой карты. У Покупателя есть 5 попыток (конфигурируемо).

На карте блокируется случайная сумма. При успешном выполнении операции карта сохраняется в неактивном статусе **NotActive**.

- 6) После блокировки или при окончании попыток Покупатель перенаправляется на страницу Продавца, указанную в адресе возврата.
- 7) Результаты каждой попытки добавления карты платежный шлюз отправляет Продавцу в нотификации **CustomerAddSuccess** или **CustomerAddFail**.

- 8) Продавец запрашивает у Покупателя заблокированную сумму и передает ее в запросе [Activate.](https://payture.com/api/#ewallet_ewallet-cards_activate_)
- 9) Если суммы совпадают, то карта активируется (переходит в статус **IsActive**) и сумма разблокируется на карте. В случае некорректного ввода денежные средства разблокируются по отдельному запросу [Unblock.](https://payture.com/api/#ewallet_unblock_)

## <span id="page-11-0"></span>3.2.4 Добавление с проверкой активности и держателя карты по 3DS

При этой схеме, помимо возможности проведение платежей, проверяется и держатель карты.

Для проверки активности карты выполняется блокировка и разблокировка небольшой суммы (обычно это 1 рубль). Для проверки держателя выполняется его аутентификация по протоколу 3-D Secure.

**Условие добавления**: успешное прохождение 3DS и успешная блокировка суммы на карте (если карта не 3DS, то условие добавления только успешная блокировка суммы на карте).

#### **Схема добавления:**

- 1) Покупатель переходит к добавлению новой карты.
- 2) Продавец инициализирует добавление карты, используя команду [Init](https://payture.com/api/#ewallet_init_). В запросе необходимо передать параметры:
	- **SessionType=Add**
	- **VWUserLgn**
	- VWUserPsw
- 3) В ответе на [Init](https://payture.com/api/#ewallet_init_) Продавец получает идентификатор сессии SessionId. Срок жизни сессии составляет 60 минут (конфигурируемо) — в течение этого времени Покупатель может добавить карту.
- 4) Используя **SessionId** Продавец выполняет команду Add [на стороне Payture](https://payture.com/api/#ewallet_ewallet-cards_add_payture-side_) для перенаправления Покупателя на страницу добавления карты. Например:

https://sandbox3.payture.com/vwapi/Add?SessionId=86c8fffd-4d44-4365-ad38-44a16bfd8369

- 5) На странице добавления Покупатель вводит данные новой карты. У Покупателя есть 5 попыток (конфигурируемо).
	- 5.a) **Если карта не 3DS:** на карте сразу блокируется и разблокируется заданная сумма. Размер блокируемой суммы настраивается через службу поддержки Payture. При успешной блокировке карта сохраняется в статусе **IsActive**.
	- 5.b) **Если карта 3DS:** заданная сумма блокируется и разблокируется только после прохождения 3-D Secure.

Размер блокируемой суммы настраивается через службу поддержки Payture. До прохождения 3DS карта получает статус **NotActive3DS**. После прохождения — **IsActive**.

- 6) После добавления карты или при окончании попыток Покупатель перенаправляется на страницу Продавца, указанную в адресе возврата.
- 7) Результаты каждой попытки добавления карты платежный шлюз отправляет Продавцу в нотификации **CustomerAddSuccess** или **CustomerAddFail**.

<span id="page-12-0"></span>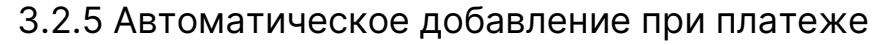

В этом случае карта добавляется в кошелек Покупателя автоматически при успешном платеже.

На стандартном шаблоне Payture карта будет сохранена только при согласии Покупателя.

Примечание. Карту можно добавлять принудительно при каждом платеже. Для включения этой функциональности обратитесь в службу поддержки.

**Условие добавления**: успешная оплата.

#### **Схема добавления:**

- 1) Продавец выполняет стандартную процедуру оплаты (подробнее в разделе Платеж).
- 2) На стандартном шаблоне Payture карта будет сохранена только при согласии Покупателя (чекбокс «Сохранить карту»).

Примечание. Карту можно добавлять принудительно при каждом платеже. Для включения этой функциональности обратитесь в службу поддержки.

- 3) При успешном завершении платежа карта будет добавлена в кошелек Покупателя в статусе **IsActive**.
- 4) Идентификатор карты **CardId** передается в нотификации **CustomerAddSuccess**.

## <span id="page-13-0"></span>**3.3 Платеж**

Продавец может принимать платежи как по одностадийной, так и по двухстадийной схеме.

Для оплаты Продавец инициализирует платеж и отображает Покупателю страницу оплаты на стороне Payture, которая может быть открыта:

- 1) на сайте Payture после перенаправления Покупателя;
- 2) на сайте Продавца через iframe;
- 3) в мобильном приложении через WebView.

На странице оплаты Покупатель может выбрать какой картой оплатить покупку: новой или ранее добавленной.

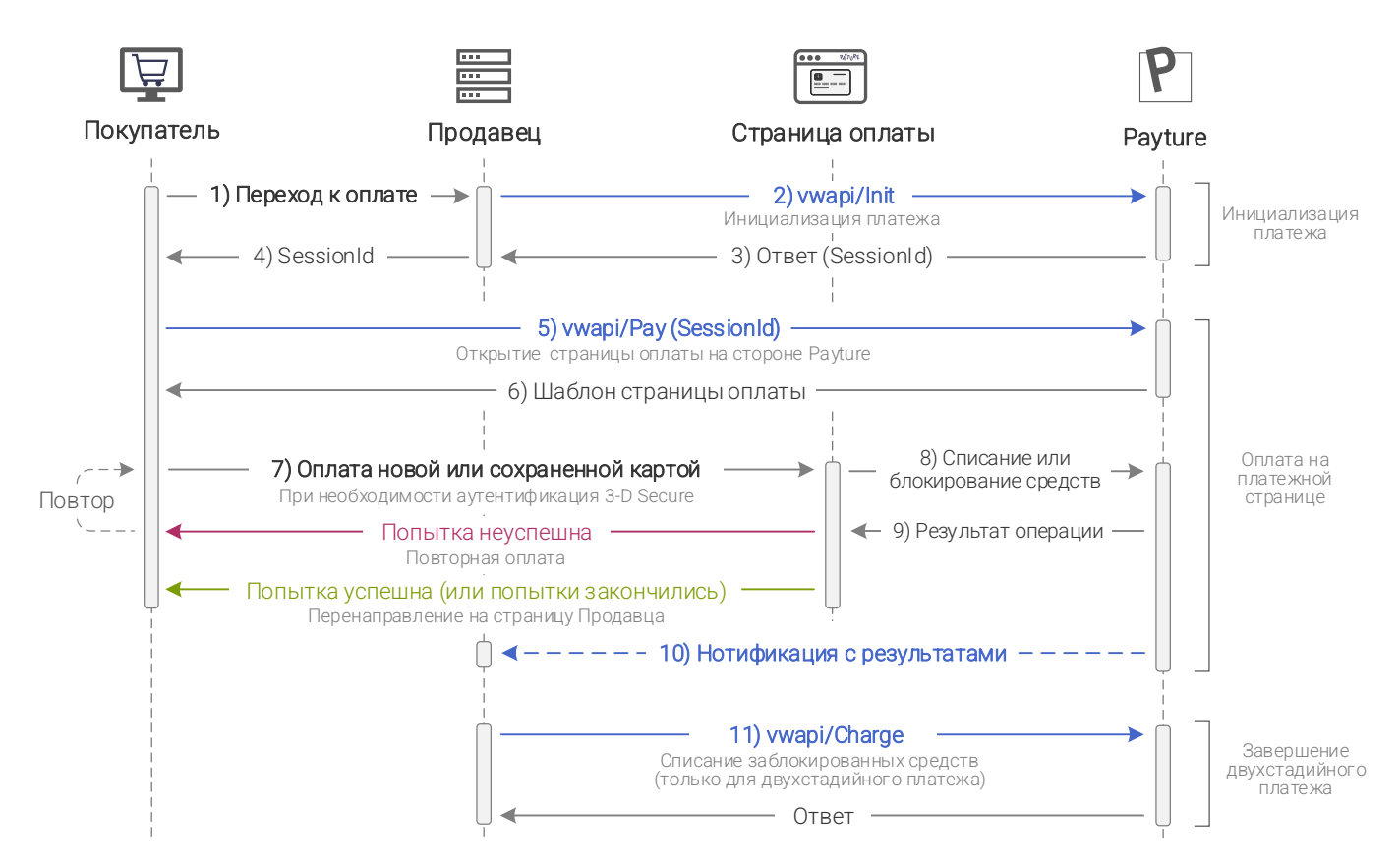

### **Одностадийный платеж Двухстадийный платеж**

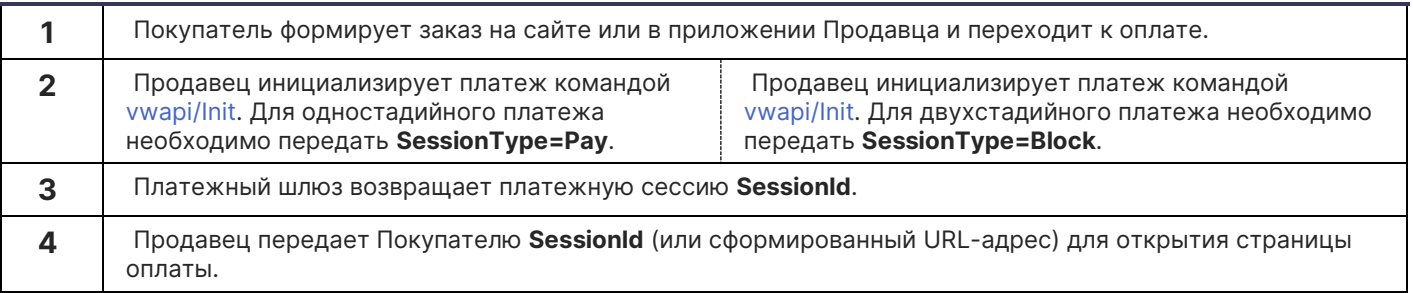

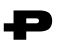

#### **Одностадийный платеж Двухстадийный платеж**

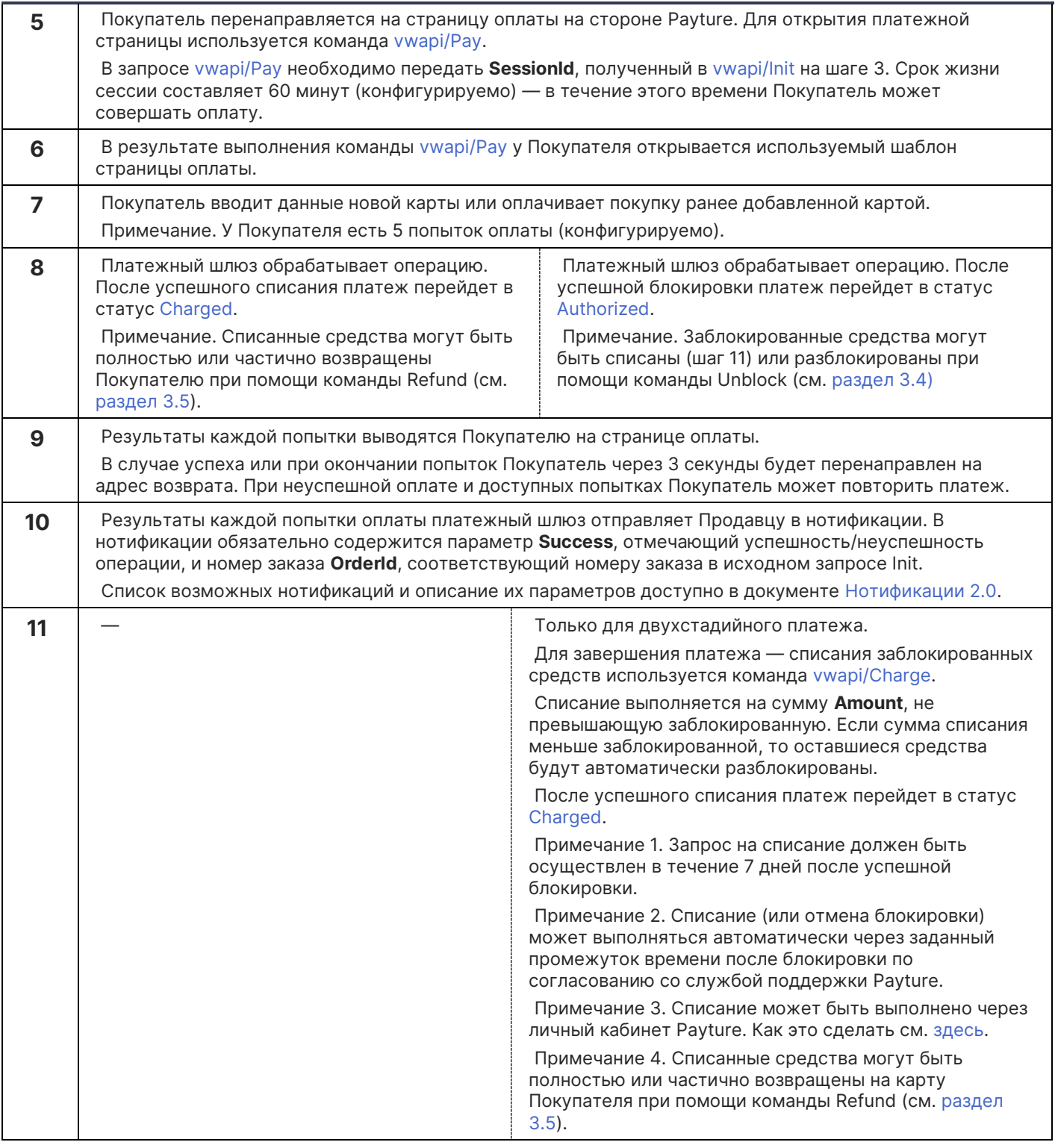

## <span id="page-14-0"></span>6) Адрес возврата Покупателя

После совершения оплаты платежный шлюз перенаправляет Покупателя обратно на страницу Продавца. URL адрес возврата Покупателя необходимо передать службе поддержки Payture при выполнении интеграции.

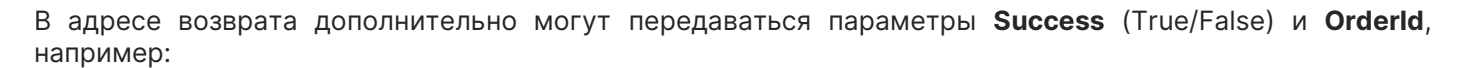

https://server.com/result?OrderId={orderid}&Result={success}

Параметры {success}, {orderid} указываются в нижнем регистре. Обратите внимание, что параметр **Success** уязвим к манипуляциям мошенников и не может служить гарантией успешного платежа. Его использование допустимо только для определения поведения frontend части системы Продавца. Для получения фактических результатов используйте нотификации или запрос статуса.

Примечание. Адрес возврата можно не настраивать через службу поддержки, а передавать его при каждом запросе инициализации платежа [Init.](https://payture.com/api/#ewallet_init_)

### 7) 3-D Secure

Если карта Покупателя вовлечена в 3-D Secure и для Терминала включена необходимость аутентификации, то на странице оплаты Payture будет проведена дополнительная проверка Покупателя.

При текущем варианте интеграции все необходимы процедуры 3-D Secure аутентификации выполняются на стороне Payture. Признак выполнения платежа с 3-D Secure указывается для Продавца в параметре **Is3DS (True/False)** нотификации.

16

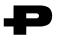

## <span id="page-16-0"></span>**3.4 Отмена блокировки**

Отмена блокировки возможна только в рамках двухстадийного платежа и выполняется на **полную** сумму блокировки.

Для успешной разблокировки необходимо, чтобы на момент выполнения запроса заказ имел статус [Authorized.](https://payture.com/api#transaction-statuses_)

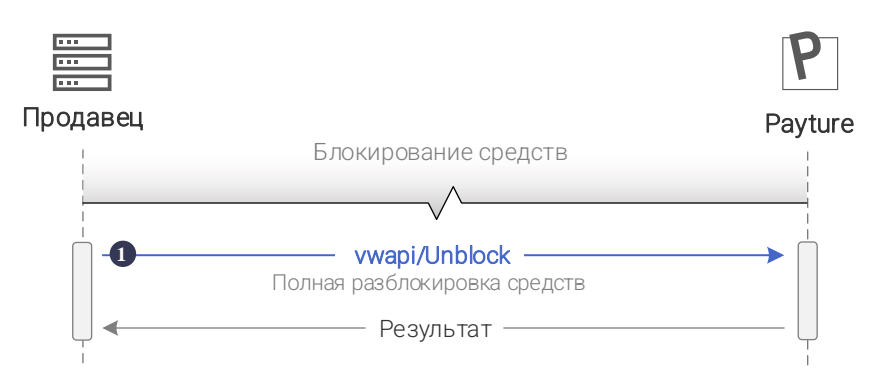

**1** Для отмены блокировки средств на карте Покупателя необходимо сформировать запрос [vwapi/Unblock.](https://payture.com/api/#ewallet_unblock_)

После успешной разблокировки платеж перейдет в статус [Voided.](https://payture.com/api#transaction-statuses_)

Отмена блокировки может быть выполнена через личный кабинет Payture. Как это сделать см. [здесь](https://payture.com/api/merchant-account/#payture_operations_unblock_).

## <span id="page-16-1"></span>**3.5 Возврат**

Операция выполняется для возврата ранее списанных средств в рамках одностадийного или двухстадийного платежа. Возврат может быть как полным, так и частичным. Частичных возвратов может быть несколько, их количество ограничено только оставшейся списанной суммой.

Для успешного возврата необходимо выполнение следующих условий:

- На момент исполнения запроса платеж должен иметь статус [Charged;](https://payture.com/api#transaction-statuses_)
- Сумма возврата не должна превышать текущую сумму заказа;
- Период, в течение которого можно выполнить возврат, зависит от банка-эквайера, однако, обычно не превышает 180 дней после совершения списания.

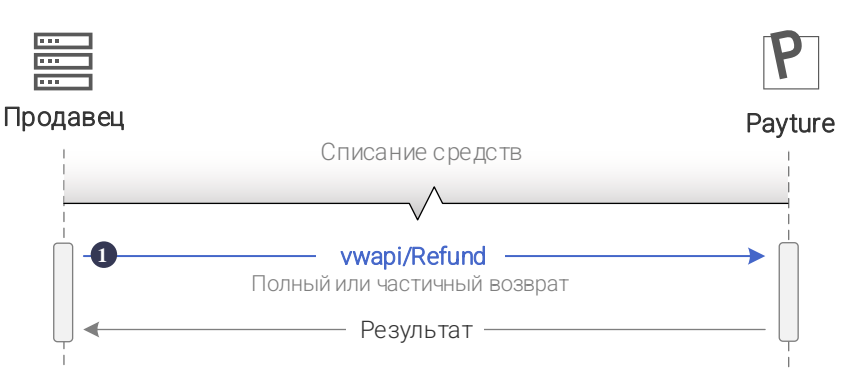

**1.** Для возврата средств на карту Покупателя необходимо сформировать запрос [vwapi/Refund](https://payture.com/api/#ewallet_refund_). Сумма возврата указывается в параметре **Amount**. Параметр Amount можно не передавать, в таком случае будет произведен возврат на полную сумму.

> Порядок технической интеграции eWallet v1.0 © [Payture,](https://payture.com/) 2021 Служба поддержи Payture: [support@payture.com](mailto:support@payture.com)

После полного возврата платеж перейдет в статус [Refunded](https://payture.com/api#transaction-statuses_). При частичном возврате платеж останется в статусе [Charged,](https://payture.com/api#transaction-statuses_) при этом изменится его сумма.

Возврат может быть выполнен через личный кабинет Payture. Как это сделать см. [здесь](https://payture.com/api/merchant-account/#payture_operations_refund_).

## <span id="page-17-0"></span>**3.6 Рекуррентный платеж**

Рекуррентный платеж выполняется на отдельном терминале без ввода CVV2/CVC2 кода и без прохождения 3DS.

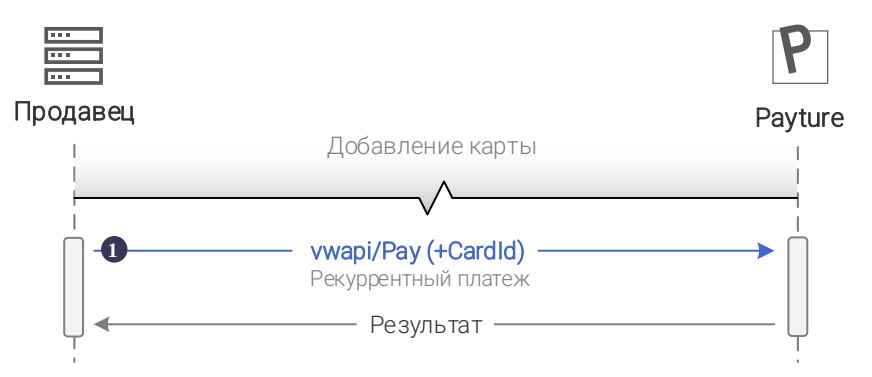

**1** Для выполнения рекуррентного платежа необходимо сформировать запрос [vwapi/Pay](https://payture.com/api/#ewallet_pay_recurring_) [рекуррентные платежи](https://payture.com/api/#ewallet_pay_recurring_).

В запросе передается **CardId** ранее добавленной карты, с которой необходимо выполнить оплату.

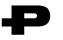

## <span id="page-18-0"></span>**3.7 Apple Pay, Google Pay, Samsung Pay**

Для использования Apple Pay, Google Pay или Samsung Pay на шаблоне оплаты от Продавца требуется выполнение минимальных изменений. Продавцу не нужно самостоятельно выполнять интеграцию с этими сервисами и получать платежные данные — все это уже реализовано на стороне Payture.

Продавцу достаточно:

- включить Apple Pay, Google Pay или Samsung Pay на шаблоне страницы оплаты (как это сделать см. на вкладке «Оплата с помощью [Apple Pay, Google Pay, Samsung Pay](https://payture.com/integration/payment-page-templates)»);
- направить обновленный шаблон и сообщить о необходимости принимать платежи с Apple Pay, Google Pay, Samsung Pay [службе поддержки](mailto:support@payture.com) Payture.

# <span id="page-19-0"></span>**4 Выполнение операций — ввод данных платежных карт на стороне Продавца**

При таком варианте интеграции Покупатель вводит данные платежной карты на стороне Продавца. После этого Продавец передает полученные данные в платежный шлюз Payture.

Обратите внимание, в этом случае Продавец должен соответствовать требованиям стандарта безопасности **PCI DSS**, чтобы гарантировать достаточный уровень защищенности вводимых данных. Для подтверждения соответствия этому стандарту Продавцу необходимо, как правило, заполнить [самоопросник](https://www.pcisecuritystandards.org/pci_security/completing_self_assessment) SAQ категории D и пройти его верификацию.

Если у Вас нет возможности пройти верификацию по стандарту PCI DSS, Вы не сможете использовать такой вариант интеграции. В этом случае мы рекомендуем использовать реализацию, когда ввод данных карты выполняется на стороне платежного шлюза Payture.

## <span id="page-19-1"></span>**4.1 Регистрация Покупателя**

Для использования функциональности интерфейса eWallet каждый Покупатель должен быть зарегистрирован в системе Payture, где Покупатель определяется двумя параметрами:

- **VWUserLgn** уникальный идентификатор Покупателя в системе Payture;
- **VWUserPsw** дополнительный параметр для доступа к привязанным картам Покупателя.

Обратите внимание, что параметры VWUserLgn и VWUserPsw задаются не Покупателем, а устанавливаются Продавцом «под капотом» при регистрации Покупателя в платежном шлюзе Payture. Продавец сохраняет эти параметры в своей системе и использует при дальнейшем взаимодействии.

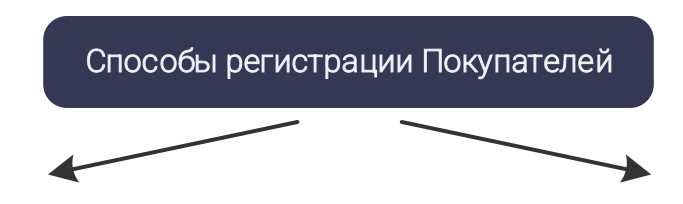

Покупатель будет автоматически зарегистрирован при первом успешном добавлении карты (как с платежом, так и при добавлении методом Add).

Продавцу необходимо сформировать параметры VWUserLgn, VWUserPsw и передать их в запросе [Pay](https://payture.com/api/#ewallet_pay_merchant-side_) или [Add](https://payture.com/api/#ewallet_ewallet-cards_add_merchant-side_). Дополнительно в запросе могут быть переданы Email и телефон Покупателя.

Автоматическая регистрация активируется по запросу в службу поддержки Payture.

## 1. Автоматическая регистрация 2. Регистрация командой Register

Перед платежом или добавлением карты Продавцу необходимо зарегистрировать каждого нового Покупателя отдельной командой Register.

Для этого Продавец формирует параметры VWUserLgn, VWUserPsw и передает их в запросе [Register](https://payture.com/api/#ewallet_ewallet-clients_register_). Дополнительно в запросе могут быть переданы Email и телефон Покупателя.

Регистрация командой [Register](https://payture.com/api/#ewallet_ewallet-clients_register_) всегда доступна для Продавца.

Для управления Покупателями Продавец может использовать личный кабинет Payture или команды:

- [Update](https://payture.com/api/#ewallet_ewallet-clients_update_) для обновления Email или номера Покупателя;
- [Delete](https://payture.com/api/#ewallet_ewallet-clients_delete_) для удаления Покупателя и всех его карт;
- [Check](https://payture.com/api/#ewallet_ewallet-clients_check_) для проверки существования Покупателя в системе Payture.

<span id="page-20-0"></span>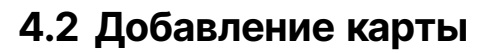

Для облегчения процесса оплаты, а также для выполнения рекуррентных платежей интерфейс eWallet предоставляет функциональность добавления (сохранения, регистрации) карты Покупателя.

Платежный шлюз Payture предлагает множество схем добавления карты. Выбор схемы лежит на Продавце и зависит от его потребностей.

После добавления каждой карте присваивается статус и уникальный идентификатор **CardId**. Статус определяет доступные операции с картой. CardId необходим для выполнения платежей и других операций по зарегистрированной карте.

## 8) Статусы карт

Использовать для оплаты можно только активные карты. Всего в системе Payture карта может иметь следующие статусы:

- **IsActive** карта активирована: возможно выполнение платежей и удаление карты;
- **NotActive** карта не активирована: возможно выполнение активации и удаление карты;
- NotActive3DS карта вовлечена в 3-D Secure и не активирована: ожидается прохождение 3-D Secure аутентификации. Возможно только удаление карты.

## 9) Управление картами

Для управления картами Покупателя Продавец может использовать личный кабинет Payture или команды:

- [GetList](https://payture.com/api/#ewallet_ewallet-cards_getlist_) получение списка карт;
- [Activate](https://payture.com/api/#ewallet_ewallet-cards_activate_) активация карты;
- [Remove](https://payture.com/api/#ewallet_ewallet-cards_remove_) удаление карты.

## 10) Схемы добавления карт

Продавец может использовать одну или несколько схем добавления карты. Подробное описание схем в советующем разделе после таблицы.

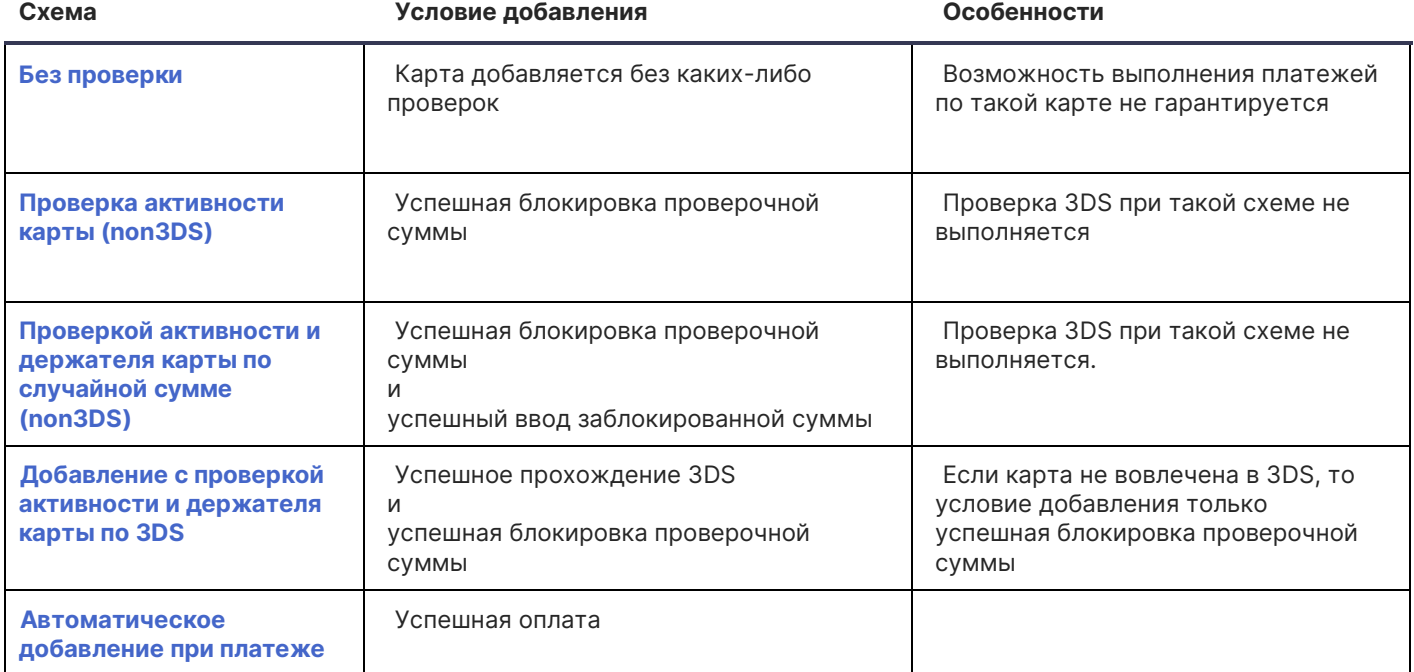

Порядок технической интеграции eWallet v1.0 © [Payture,](https://payture.com/) 2021 Служба поддержи Payture: [support@payture.com](mailto:support@payture.com)

## <span id="page-21-0"></span>4.2.1 Добавление без проверки

При такой схеме карта будет добавлена без выполнения проверки держателя и данных карты. Карта сразу сохраняется в статусе IsActive.

### **Схема добавления:**

1) Покупатель переходит к добавлению новой карты и вводит данные.

2) Продавец формирует запрос [Add](https://payture.com/api/#ewallet_ewallet-cards_add_merchant-side_). В запросе необходимо передать параметры:

- **VWUserLgn**
- **VWUserPsw**
- CardNumber
- **EMonth**
- EYear

Параметр SecureCode в данном случае опционален.

3) При успешном выполнении операции карта без каких-либо проверок сохраняется в статусе **IsActive**.

## <span id="page-21-1"></span>4.2.2 Добавление с проверкой активности карты (non3DS)

При этой схеме проверяется, что по карте возможно проведений платежей (карта с такими параметрами существует, карта не заблокирована).

Для проверки активности карты выполняется автоматическая блокировка и разблокировка небольшой суммы. Верхний и нижний предел блокируемой суммы настраивается через службу поддержки Payture (обычно это 1 рубль).

Обратите внимание, что при блокировке не выполняется аутентификация по протоколу 3-D Secure.

**Условие добавления**: успешная блокировка суммы на карте.

#### **Схема добавления:**

- 1) Покупатель переходит к добавлению новой карты и вводит данные.
- 2) Продавец формирует запрос [Add](https://payture.com/api/#ewallet_ewallet-cards_add_merchant-side_). В запросе необходимо передать параметры:
	- VWUserLgn
	- **VWUserPsw**
	- CardNumber
	- **EMonth**
	- **EYear**
	- SecureCode
- <span id="page-21-2"></span>3) На карте блокируется и разблокируется заданная сумма. При успешном выполнении операции карта активируется (сохраняется в статусе **IsActive**).

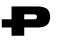

## <span id="page-22-0"></span>4.2.3 Добавление с проверкой активности и держателя карты по случайной сумме (non3DS)

При этой схеме, помимо возможности проведение платежей, проверяется и держатель карты.

Для проверки активности карты выполняется блокировка и разблокировка небольшой суммы, которую для проверки должен ввести Покупатель. Верхний и нижний предел блокируемой суммы настраивается через службу поддержки Payture.

**Условие добавления**: успешная блокировка суммы на карте и успешный ввод заблокированной суммы.

#### **Схема добавления**

- 1) Покупатель переходит к добавлению новой карты и вводит данные.
- 2) Продавец формирует запрос [Add](https://payture.com/api/#ewallet_ewallet-cards_add_merchant-side_). В запросе необходимо передать параметры:
	- **VWUserLan**
	- **VWUserPsw**
	- **CardNumber**
	- **FMonth**
	- **EYear**
	- SecureCode
- 3) На карте блокируется заданная сумма. При успешном выполнении операции карта сохраняется в неактивном состоянии (статус **NotActive**).
- 4) Для активации карты Покупатель вводит на странице Продавца заблокированную сумму.
- 5) Продавец передает полученную сумму в запросе [Activate.](https://payture.com/api/#ewallet_ewallet-cards_activate_)
- <span id="page-22-1"></span>6) Если суммы совпадают, то карта активируется (переходит в статус **IsActive**) и сумма разблокируется на карте. В случае некорректного ввода денежные средства разблокируются по отдельному запросу [Unblock.](https://payture.com/api/#ewallet_unblock_)

## <span id="page-23-0"></span>4.2.4 Добавление с проверкой активности и держателя карты по 3DS

При этой схеме также, помимо возможности проведение платежей, проверяется и держатель карты.

Для проверки активности карты выполняется блокировка и разблокировка небольшой суммы (обычно это 1 рубль). Для проверки держателя выполняется его аутентификация по протоколу 3-D Secure.

**Условие добавления**: успешное прохождение 3DS и успешная блокировка суммы на карте (если карта не 3DS, то условие добавления только успешная блокировка суммы на карте).

#### **Схема добавления**

- 1) Покупатель переходит к добавлению новой карты и вводит данные
- 2) Продавец формирует запрос [Add](https://payture.com/api/#ewallet_ewallet-cards_add_merchant-side_). В запросе необходимо передать параметры:
	- VWUserLgn
	- VWUserPsw
	- **CardNumber**
	- **EMonth**
	- **EYear**
	- **SecureCode**
- 3) Продавец получает ответ на запрос [Add:](https://payture.com/api/#ewallet_ewallet-cards_add_merchant-side_)
	- 3.a) **Если карта не 3DS:** в ответе [Add](https://payture.com/api/#ewallet_ewallet-cards_add_merchant-side_) передается Success=True.

На карте блокируется и разблокируется заданная сумма. Размер блокируемой суммы настраивается через службу поддержки Payture.

При успешной блокировке карта сохраняется в статусе **IsActive**.

3.b) **Если карта 3DS:** в ответе [Add](https://payture.com/api/#ewallet_ewallet-cards_add_merchant-side_) передается Success=3DS. Карта сохраняется в статусе **NotActive3DS.** 

Для завершения блокирования средств необходимо выполнить стандартную процедуру [3-](https://payture.com/api/#3-d-secure_) D Secure [аутентификации](https://payture.com/api/#3-d-secure_).

<span id="page-23-1"></span>При успешном выполнении аутентификации (после выполнения [AddSubmit3DS](https://payture.com/api#ewallet_ewallet-cards_addsubmit3ds_)) карта сохраняется в статусе **IsActive**.

<span id="page-24-0"></span>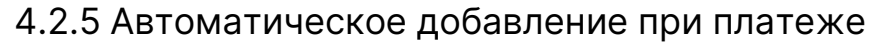

В этом случае карта добавляется в кошелек Покупателя автоматически при успешном платеже. Для сохранения карты Продавцу нужно передать в запросе признак добавления карты AddCard=True.

-

**Условие добавления**: успешная оплата.

#### **Схема добавления:**

- 1) Покупатель формирует заказ и переходит к оплате.
- 2) Продавец формирует запрос [Pay \(по незарегистрированной карте\).](https://payture.com/api/#ewallet_pay_merchant-side_unregistered-card_) Для добавления карты с платежом необходимо передать параметры:
	- **VWUserLgn**
	- **VWUserPsw**
	- AddCard=True
	- CardId=FreePay
	- **Amount**
	- **OrderId**
	- CardNumber
	- **EMonth**
	- **EYear**
	- SecureCode

3) При успешном завершении платежа карта будет добавлена в кошелек Покупателя в статусе **IsActive**.

Получить идентификатор карты **CardId** можно, используя запрос списка карт [GetList](https://payture.com/api/#ewallet_ewallet-cards_getlist_) или нотификацию **CustomerAddSuccess**.

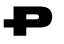

## <span id="page-25-0"></span>**4.3 Платеж**

Продавец может принимать платежи как по одностадийной, так и по двухстадийной схеме. Дополнительная возможность интерфейса eWallet — оплата новой или ранее добавленной (зарегистрированной) картой

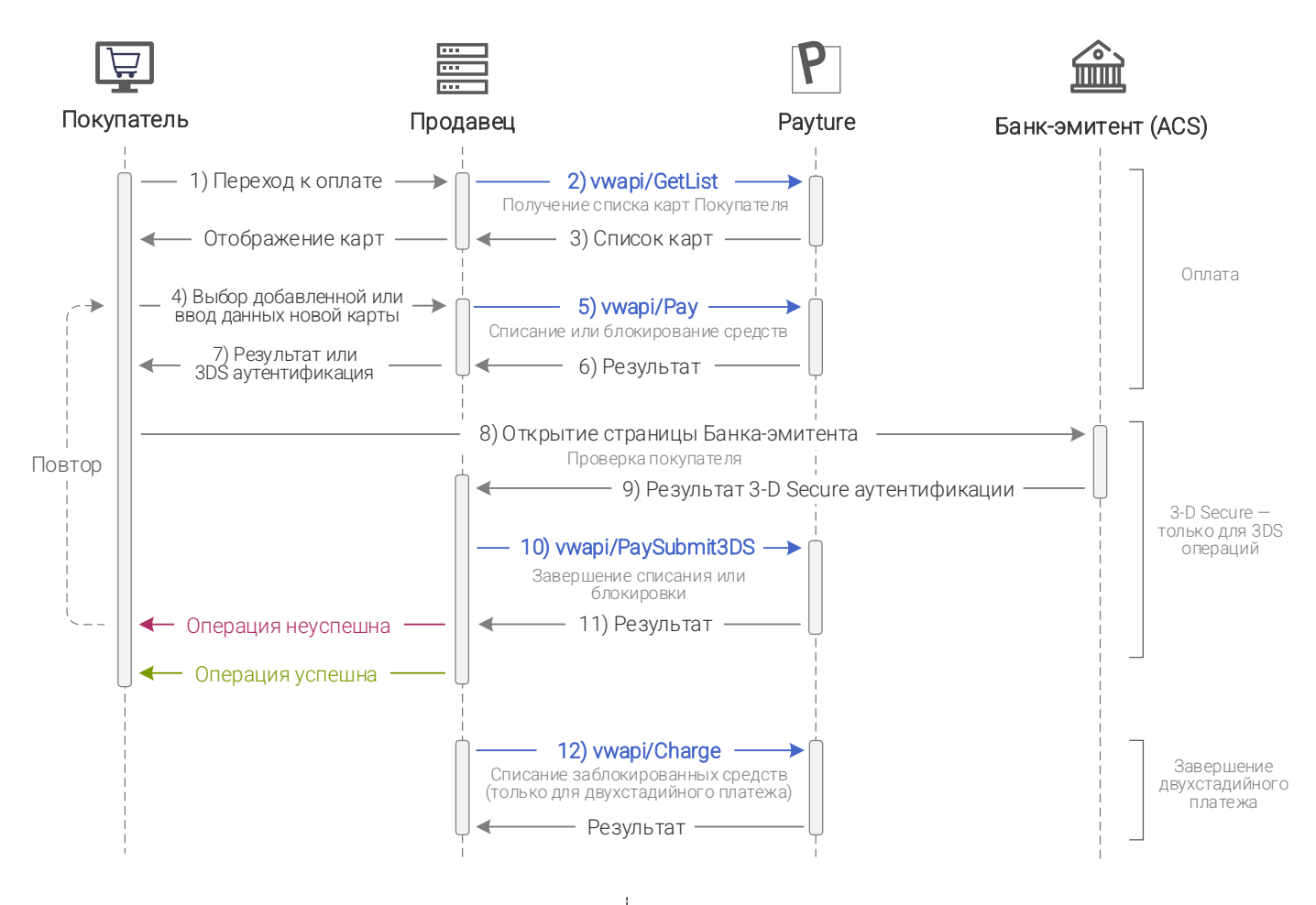

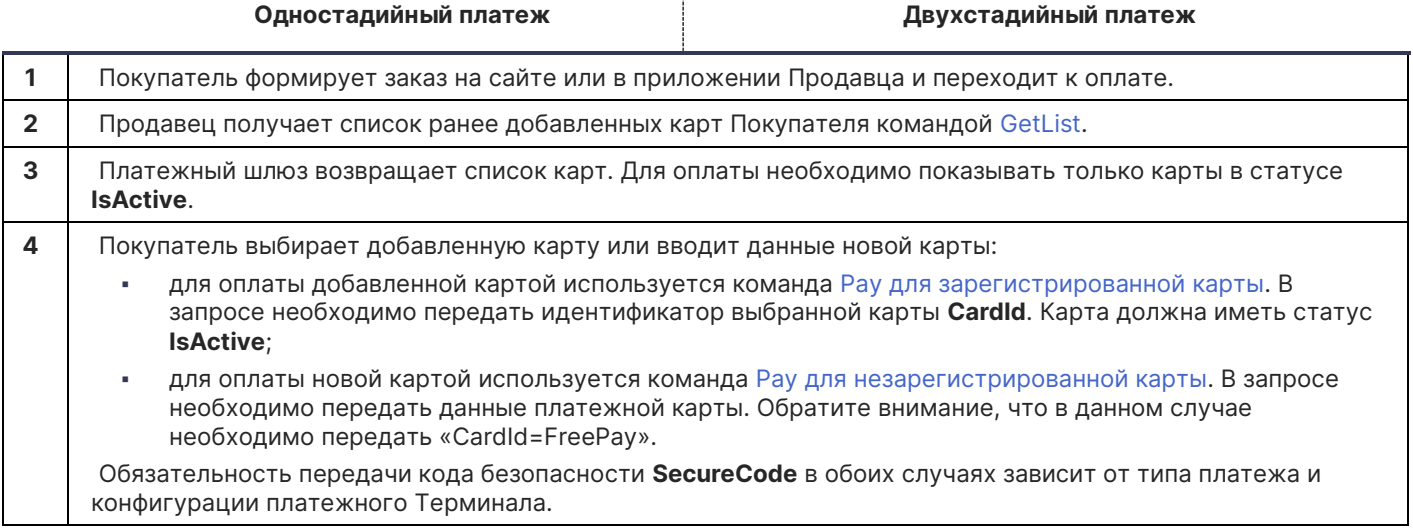

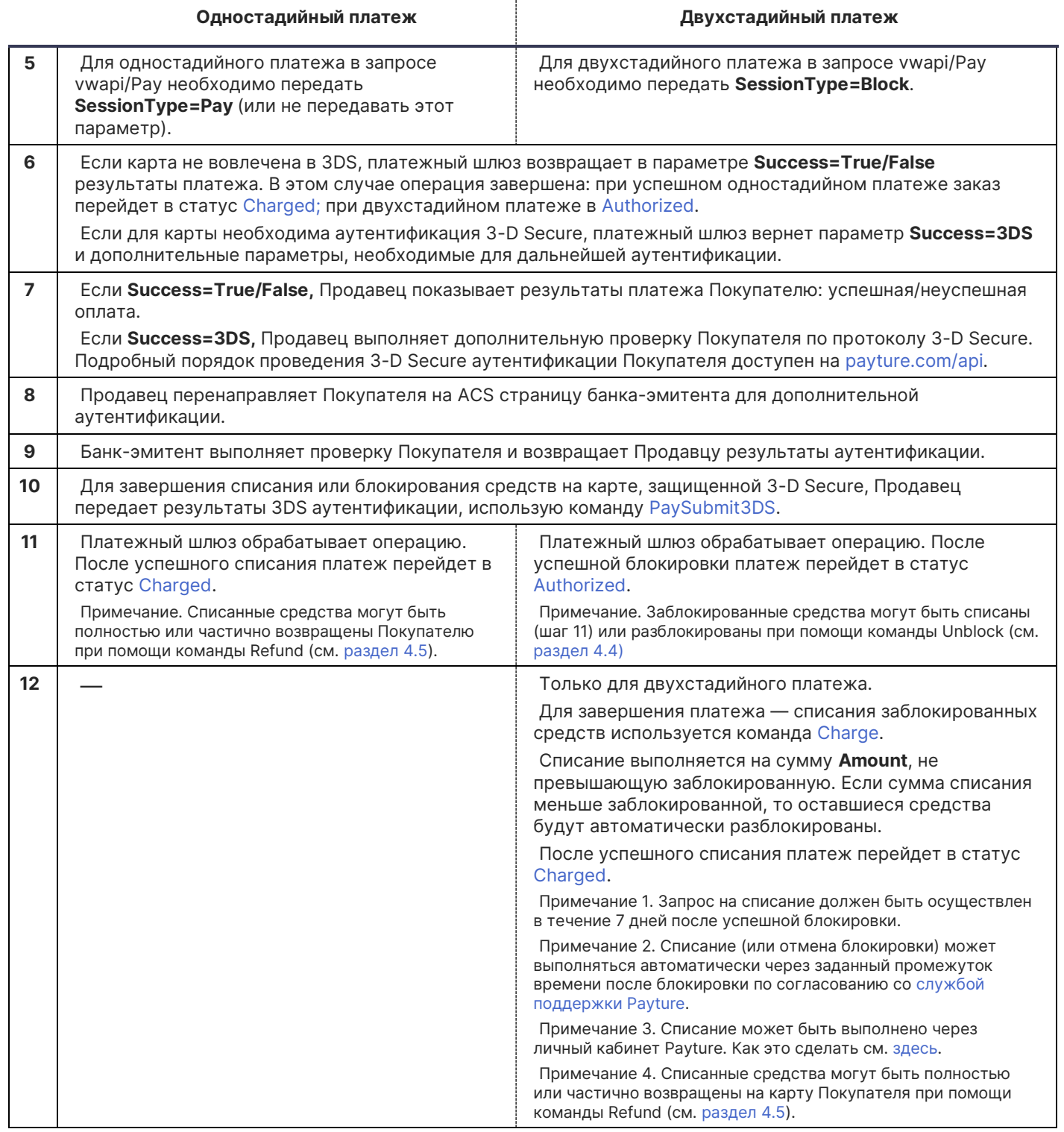

Ð

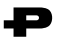

## <span id="page-27-0"></span>**4.4 Отмена блокировки**

Отмена блокировки возможна только в рамках двухстадийного платежа и выполняется на **полную** сумму блокировки. Для успешной разблокировки необходимо, чтобы на момент выполнения запроса заказ имел статус [Authorized.](https://payture.com/api#transaction-statuses_)

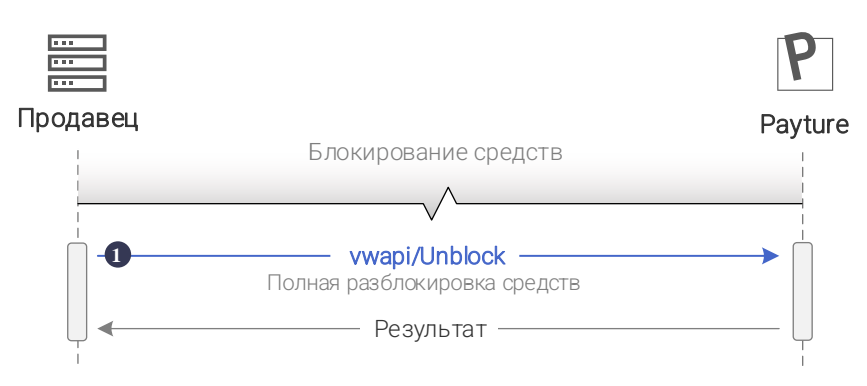

**1** Для отмены блокировки средств на карте Покупателя необходимо сформировать запрос [Unblock.](https://payture.com/api/#ewallet_unblock_)

После успешной разблокировки платеж перейдет в статус [Voided.](https://payture.com/api#transaction-statuses_)

Отмена блокировки может быть выполнена через личный кабинет Payture. Как это сделать см. [здесь](https://payture.com/api/merchant-account/#payture_operations_unblock_).

## <span id="page-27-1"></span>**4.5 Возврат**

Операция выполняется для возврата ранее списанных средств в рамках одностадийного или двухстадийного платежа. Возврат может быть как полным, так и частичным. Частичных возвратов может быть несколько, их количество ограничено только оставшейся списанной суммой.

Для успешного возврата необходимо выполнение следующих условий:

- На момент исполнения запроса платеж должен иметь статус [Charged;](https://payture.com/api#transaction-statuses_)
- Сумма возврата не должна превышать текущую сумму заказа;
- Период, в течение которого можно выполнить возврат, зависит от банка-эквайера, однако, обычно не превышает 180 дней после совершения списания.

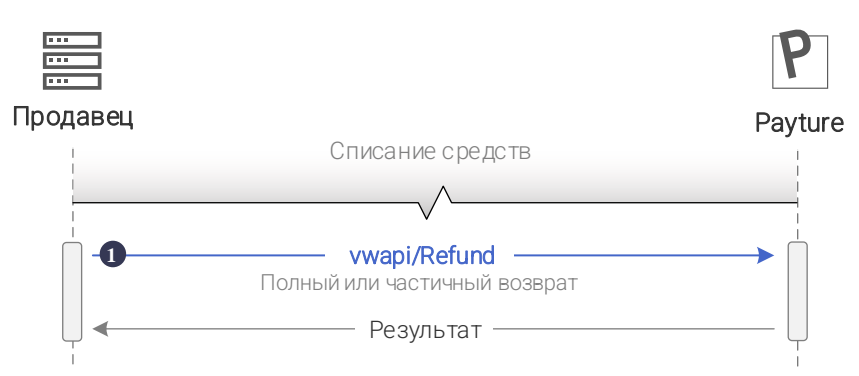

**1.** Для возврата средств на карту Покупателя необходимо сформировать запрос [Refund](https://payture.com/api/#ewallet_refund_). Сумма возврата указывается в параметре **Amount**. Параметр Amount можно не передавать, в таком случае будет произведен возврат на полную сумму.

После полного возврата платеж перейдет в статус [Refunded](https://payture.com/api#transaction-statuses_). При частичном возврате платеж останется в статусе [Charged](https://payture.com/api#transaction-statuses_), при этом изменится его сумма.

Возврат может быть выполнен через личный кабинет Payture. Как это сделать см. [здесь](https://payture.com/api/merchant-account/#payture_operations_refund_).

Порядок технической интеграции eWallet v1.0 © [Payture,](https://payture.com/) 2021 Служба поддержи Payture: [support@payture.com](mailto:support@payture.com)

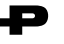

## <span id="page-28-0"></span>**4.6 Рекуррентный платеж**

Рекуррентный платеж выполняется на отдельном терминале без ввода CVV2/CVC2 кода и без прохождения 3DS.

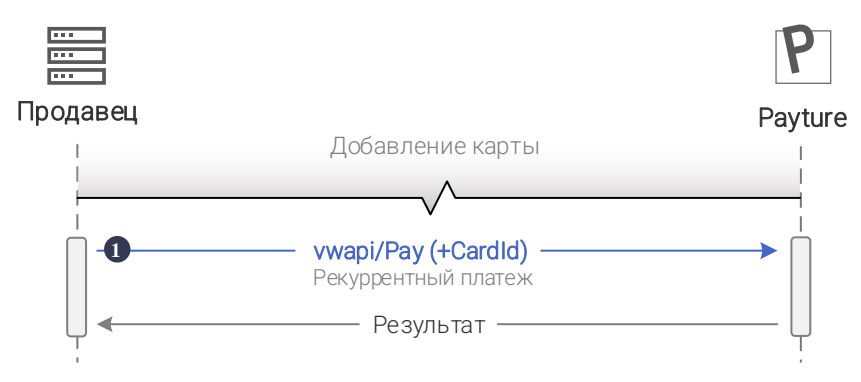

**1.** Для выполнения рекуррентного платежа необходимо сформировать запрос [vwapi/Pay](https://payture.com/api/#ewallet_pay_recurring_) [рекуррентные платежи](https://payture.com/api/#ewallet_pay_recurring_).

В запросе передается **CardId** ранее добавленной карты, с которой необходимо выполнить оплату.

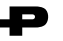

## <span id="page-29-0"></span>**4.7 Apple Pay, Google Pay, Samsung Pay**

Когда оплата выполняется непосредственно на веб-сайте или в приложении Продавца необходима прямая интеграция с системами Apple Pay, Google Pay и/или Samsung Pay. Подробнее о порядке интеграции:

- **Для Apple Pay в документе [Порядок технической интеграции](https://payture.com/wp-content/uploads/2020/01/ApplePay-Integration-Guide.pdf) Apple Pay**
- Для Google Pay в документе [Порядок технической интеграции](https://payture.com/wp-content/uploads/2020/05/GooglePay-Integration-Guide.pdf) Google Pay

# <span id="page-30-0"></span>**5 Отправка чеков по 54-ФЗ вместе с платежом**

Отправка чеков выполняется при поддержке одного из [партнеров](https://payture.com/services/online-cash-register) Payture. Payture реализует техническую возможность передачи чека через сервис онлайн-касс в ФНС.

Для передачи чека с платежом необходимо преобразовать JSON с информацией по чеку в строку Base64 и вложить в параметр Cheque в запросах [apim/Init,](https://payture.com/api#inpay_init_) [apim/Refund](https://payture.com/api#inpay_refund_) (частичный), [apim/Charge](https://payture.com/api#inpay_charge_) (частичный). [Структура и примеры параметра](https://payture.com/api#kassy-fz54_cheque-format-with-payment_) Cheque.

При необходимости Продавец может передавать чеки отдельно от платежа. Подробнее см. [Передача чека без платежа](https://payture.com/api#kassy-fz54_cheque-format-without-payment_).

## 11) Когда нужно передавать чек?

По умолчанию чек формируется системой Payture и передается в сервис онлайн-касс и Покупателю после **блокировки** средств.

По желанию Продавца чек может формироваться после операции **списания**. О необходимости формирования чека при списании необходимо сообщить [службе поддержки](mailto:support@payture.com) Payture для изменения конфигурации Терминала.

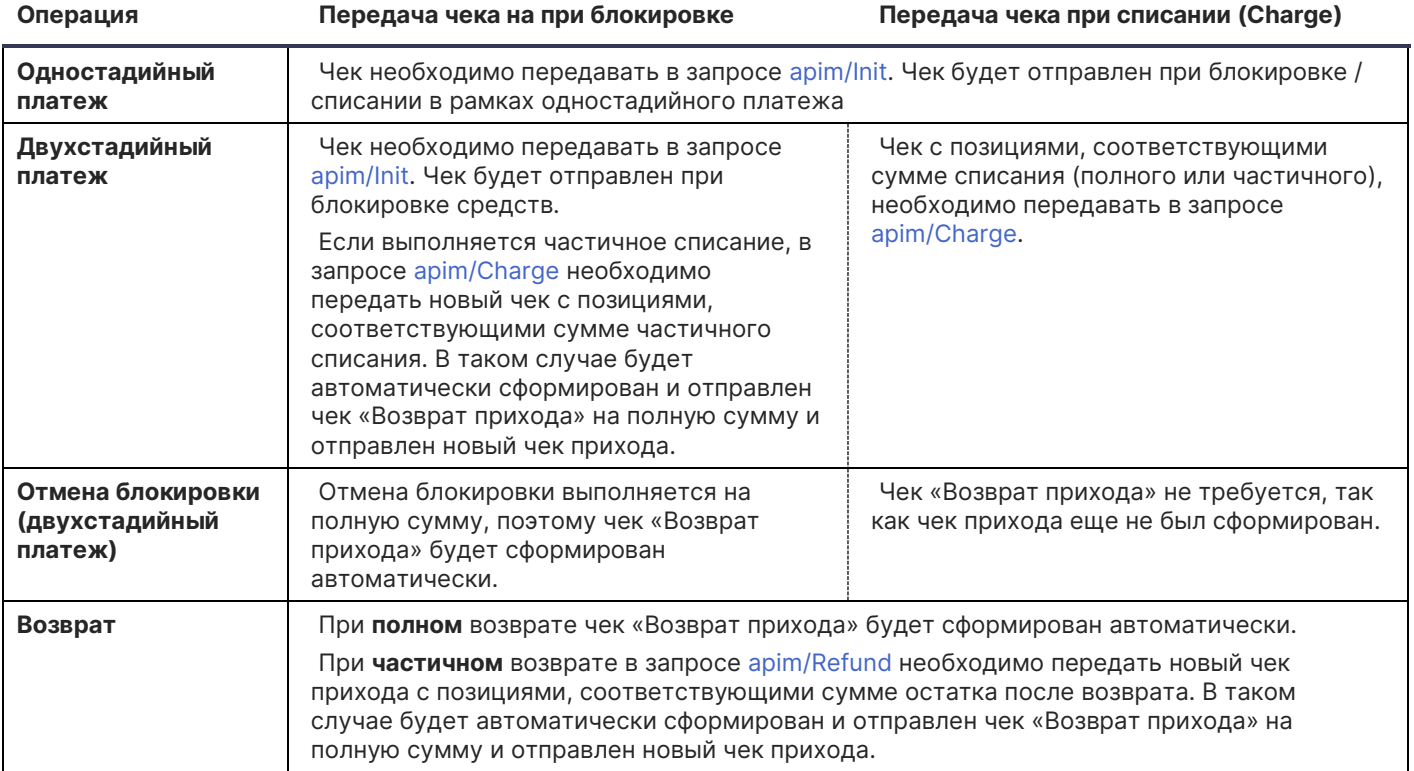

**Внимание!** Продавцу важно правильно формировать чек и соблюдать все ограничения параметров чека для успешной передачи чека в ФНС. Ошибка передачи чека в сервис онлайн-касс не будет передана в ответе на платежный запрос, так как чек отправляется асинхронно.

Результаты передачи чека Продавец может получить в рамках [нотификаций](https://payture.com/wp-content/uploads/2019/10/Notifications-2.0.pdf) сервиса чеков или запроса [статуса](https://payture.com/api#kassy-fz54_statuses_) чека [apicheque/Status.](https://payture.com/api#kassy-fz54_cheque-format-without-payment_status_)

<span id="page-31-0"></span>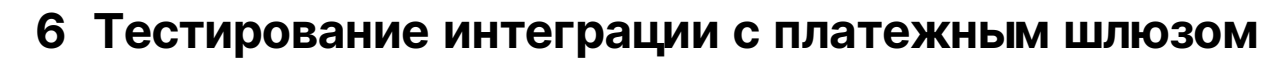

Тестирование интеграции необходимо выполнять, используя параметры тестового доступа и [список](https://payture.com/api#test-cards_)  [тестовых карт](https://payture.com/api#test-cards_).

Аналитика и информация о тестовых платежах доступна в тестовом личном кабинете Payture.

Для операций с Apple Pay, Google Pay и Samsung Pay используйте любой платежный токен. На тестовой среде платежные данные, полученные после расшифрования, будут изменены платежным шлюзом на данные тестовой карты 4011 1111 1111 1112. Результат — успешное выполнение операции.

### 12) Тестирование отправки чеков

Формирование чеков в тестовой среде выполняется с использованием тестовых онлайн-касс. Полученный чек идентичен боевому, но не является фискальным документом и не отправляется в ОФД и ФНС.